# Hurtigguide – Handleliste Millum Procurement

Etter å ha logget inn finner du handlelistene ved å trykke på valget *Bestilling* i menyen, deretter *Handlelister* fra menylisten.

Du kan også scrolle nedover på innloggingssiden og finne handlelister der. Velg mellom *Mine lister* eller *Felles lister*.

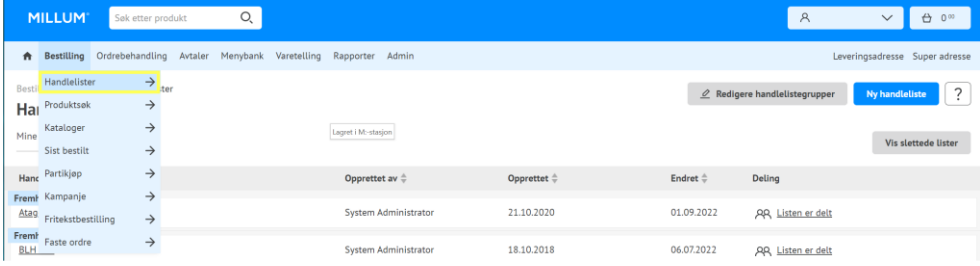

# **Opprette ny handleliste**

For å opprette en ny handleliste trykker du på *Ny handleliste* til høyre i bildet. Gi handlelisten et navn, og trykk på *Legg til varer.* Trykk deretter på fanen *Handleliste* velg handlelisten du skal ha varer fra. Du kan legge til varer til handlelisten ved å importere fra tekstfelt, fra fil, fritekstsøk, handleliste, handlekurv og siste ordre.

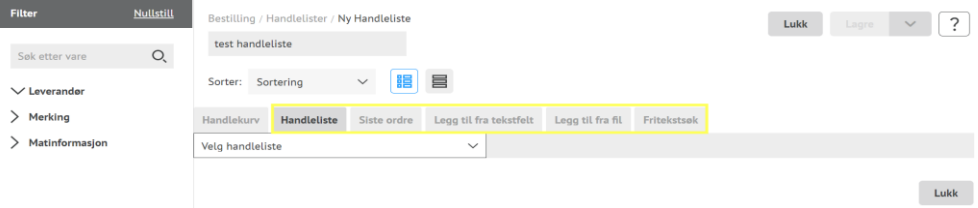

For å importere varer fra **tekstfelt** legger du inn varenummer i feltet, ett varenummer på hver linje, evt lim inn varenummer fra for eksempel Excel. Trykk deretter på *Finn varer*. I resultatet kan du velge om du vil ta med alle varene eller varer bare fra én leverandør. Trykk *Import alle på siden*. Du kan fortsette å importere varer eller trykk på *Lukk importen* og *Lagre*.

Har du en **tekstfil** med varenummer kan du importere disse ved å velge importer fra fil. Trykk på *Browse* og finn aktuell fil. Trykk deretter på *Finn varer* og *Import alle på siden*. Er du fornøyd trykk *Lukk importen* og *Lagre endringer* eller *Lagre og Lukk*.

I fanen **fritekstsøk** kan du søke etter varer du ønsker å legge til i handlelisten. Legg inn søkeord og trykk *Finn varer*. I fanen **handlelister** kan du velge hvilken handleliste du vil importere varer fra. Du kan også importere varer som ligger i **handlekurven** din og varer fra **Sist bestilt**.

Når du har importert alle varene du ønsker til handlelisten din trykker du *Lukk import* og *Lagre endringer*.

# **Vedlikeholde eksisterende handlelister**

For å vedlikeholde en eksisterende handleliste trykker du på blyantsymbolet til høyre for den aktuelle handlelisten, eventuelt gå inn på selve handlelisten og trykk *Rediger handleliste*.

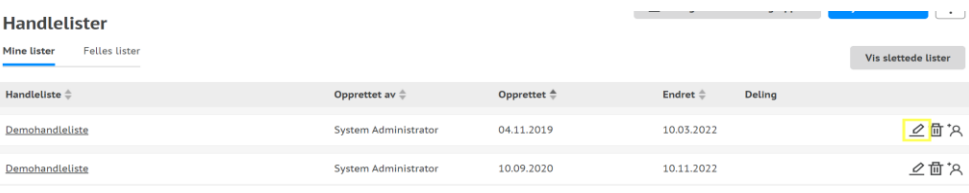

Er det varer du ønsker å slette fra handlelisten så haker du av til venstre for varen du vil slette. Trykk deretter *Slett valgte varer*. Husk å lagre.

# **MILLUM**

#### Millum Procurement

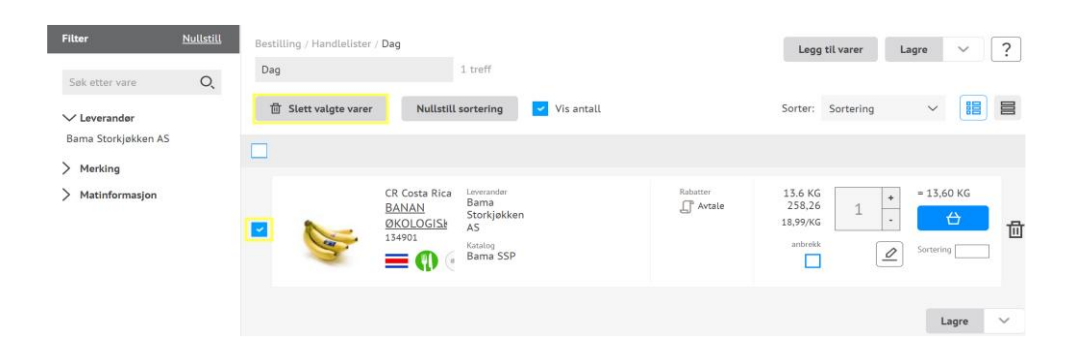

# **Gruppere handleliste**

For å gruppere handlelisten velger du valget Grupper i feltet *Sorter*. Deretter velger du aktuell handlelistegruppe i feltet *Ugrupperte varer*. Her kan du også legge til en ny gruppe. Hak av til venstre for varene du vil legge i samme gruppe, og velg aktuell gruppe i nedtrekkslisten *Flytt vare til gruppe*. Trykk deretter Ok. Trykk *Legg til gruppe* for å legge varenr i en ny handlelistegruppe. Slik fortsetter du til hele handlelisten din er gruppert. Husk å lagre endringene dine.

Ved å la det stå haket av for *Vis antall* kan du også legge inn et forhåndsdefinert bestillingsantall ved hver vare. Husk å lagre endringene.

# **Dele handleliste**

Ønsker du å dele handlelisten din med andre brukere trykker du på *Del handleliste* til høyre på siden og haker av for aktuelle brukergrupper. Trykk *Lukk* og *Lagre endringer*.